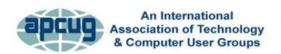

# iPad 201 Speech

# Jere Minich, APCUG Advisor, Region 5

A handout exists for this presentation. It is available from the APCUG website.

Most of what I cover applies to both Pads and iPhones running iOS 8.

\_\_\_\_\_

To Start with, let's take a look at some setting you can make from the Settings App.

- 1) Airplane Mode: Do NOT Turn ON.
  - a) When it is off, W-Fi and Bluetooth can be enabled.
  - b) When it is **on**, both are disabled.
    - i) For faster Charging, turn Airplane Mode On.
- 2) **Wi-Fi:** When you tap Wi-Fi, the device looks for wireless internet connections within range. If it finds signals, it will present a list of networks available.
  - a) Look for the checkmark and symbol to appear in the Status Bar.
- 3) **Do Not Disturb:** it will silence phone calls, alerts & notifications.
  - a) When device is locked.
  - b) Turn it ON or OFF two different methods.
    - i) Method 1 = from the Control Panel ii) Method 2 = from settings

- 4) General setting up your device for you.
  - a) About
    - Name = name given during initial setup.
    - ii) Songs, Videos, Photos = number of items on the device.
    - iii) Capacity = you won't get access to all of the storage that's advertised, because it will be used up with system data, preinstalled data
      - (1) Apple's Apps forced on you = 3 GB plus.
        - (a) 23% of the available space.
    - iv) Version = Software Version running on the device.
    - v) Model Number = Describes series of device record in another place lost or stolen info needed.
    - vi)Serial Number = unique to device record in another place lost or stolen info needed.
  - b) **Software Update** It show what version is running now or that an update is required.
    - (1) Plug into a power source for charging.
      - (a) May require a long period of time (20-35 minutes) (b) May require GB's of download data.
        - (i) Update Apps on device battery they are usually short and small.
  - c) <u>Siri</u> is a built-in "intelligent assistant" that enables users to speak voice commands to operate the device and its apps. i) <u>Must be</u> connected to the internet.
    - (1) Either wireless network or 3G/4G Data link.

- d) <u>Usage</u> 3 Sections = Battery; Storage on the Device; iCloud Storage.
  - i) <u>Battery</u>
    - (1) Tap Battery Usage
      - (a) What Apps are using up the Battery.
  - ii) <u>Storage</u> Used = nice to keep below the level of Available Storage.
    - (1) Tap Manage Storage
    - (2) Tap an App

**Note:** Deleting an App, moves it from your device to iCloud, you can download it anytime.

**Hint:** To switch quickly between Apps recently opened: Double press the home button.

Select the App you want to return to.

(3)

- iii)iCloud Total Storage = free 5GB
  - (a) You can always buy more.
  - (2) Tap Manage Storage = 3 sections Photos, Backups, Documents and Data, and mail.
  - (3) Tap a Backup Device.
    - (a) Choose the Data you want to back up.
    - (b) Latest Backup and size
- e) <u>Background App Refresh</u> allows apps to refresh with the latest information in a way that efficiently uses the horsepower of your device without affecting the way you use your device.
  - i) Apps run for a period of time then set to a suspended state.

f) **Keyboard** – customize the software keyboard.

#### Go to email and Tap keyboard

- i) Add additional keyboard options (Emoji as an example)
- ii) Predictive
  - (a) Control It while the keyboard is being used = drag up to open; =drag down to close.
  - (2) If you use <u>Siri or Dictation</u> your words will be sent to Apple to convert into text. Be careful what you say.
- (a) Other info sent: name, location, names and relationship of people in your contact list, etc. Use caution. iii) Shortcuts = make your own shortcut when typing.
  - (a) Tap Shortcuts
- g) **Privacy Tap Privacy -** iOS controls which Apps have access to information stored on your device.
  - i) Turn it off, it will be disabled for all Apps.
    - **NOTE**: Your personalized Location Setting for Apps will be temporarily restored if you use Find My iPad/iPhone.
  - ii) An App will not appear on this list until it asks permission to use your data.
  - iii) If you allow 3<sup>rd</sup> party Apps or Websites to use your location data, you are subject to their terms, privacy policies and practices.
- h) Tap Contacts -
- i) Tap Advertising.
  - i) Reset Advertising Identifier = throw out all the anonymously gathered data about a device and start fresh, removing any of the targeted data that has been accumulated.

- (1) Once confirmed, iOS regenerate new random blank ID.
- 5) Quick Access to iPad features –3 different features to get interactive with your Device. They are: Spotlight Search; Control Panel & Notifications.
  - (1) Spotlight Search = Drag from the center of the screen
    - (a) Not Case Sensitive
    - (b) Searches Internet, Mail, Contacts, Calendars (+- 1 year), iMessages, etc.
  - (2) <u>Control Panel</u> = <u>Drag up from the bottom of the Screen</u> (a) When playing a game or searching the internet. (b) Can open from the lock screen.
  - (3) <u>Notifications</u> = Drag Down from the top of the screen.
    - (a) have three types of notifications:
      - (i) Sounds/Vibrate, Alert and Banner, None.
- 6) Siri turn on Siri from Settings.
  - a) An active internet connection is required.
    - i) Network Internet or 3G /4G data link.
    - ii) Siri can perform a number of functions, including:
    - (a) taking notes, setting reminders, set events on your calendar, place phone calls, launch apps, play music, look up nearby restaurants/ pharmacy's/ or other business places, find movies playing at the theatre, provide answers to basic questions, simply search the web. iii) Apps that work with Siri:
      - (a) Phone; FaceTime; Dictation; Music; Mail; iMessages; Calendar; Reminders; Notes; Contacts; World Clock;

Timer; Weather; Web search; Wikipedia search; Find My Friends; Movies; Sports; Maps;

# Warning – Siri can give out personal info from the lock screen.

iv)Turn it off at Passcode. (Settings > Passcode > Allow Access when Locked section > OFF).

- 7) iPad Maintenance keep it clean and running smoothly.
  - a) Keep it Clean.
    - i) Unplug power cord, turn device Off.
      - (1) Oleophobic coating = resist affinity to oil.
  - b) Troubleshooting Restart/Reset Your iPhone
    - i) <u>Difference between Sleep/Wake & OFF</u>
      - (1) Hold down Sleep Wake Button until "slide to power off".
    - ii) Hold down the Sleep/Wake button & the Home button.
      - (1) For least ten seconds,
      - (2) Until the Apple logo appears.
  - c) Resetting Network Settings
    - i) Tap Settings > General > Reset > Reset Network Settings.
      - (1) This will reset all network settings, including passwords.
  - d) Battery Maintenance

- i) Apple recommends- go through one full charge cycle per month
  - (1) Meaning = charging the battery to 100% and then completely running it down.
    - (a) Helps in recalibrating the battery indicator more accurately.
- e) Saving Battery –to make battery last longer.
  - i) Dim Display- (control panel) ii) Keep Wi-Fi ON at all times less power than 3G/4G.
    - (a) Turn Off Background App Refresh.
  - iii) Choose Fetch in mail App. (Turn OFF Push) (settings > Mail, Contacts, Calendars)
    - (1) Select frequency of fetch.
  - iv)Turn OFF Location Services (settings > Privacy)
  - v) Turn Off Push Notifications. (settings > Notifications)
  - vi)Turn OFF Bluetooth (settings > Bluetooth)
- f) Backup Your iPad. sign up for iCloud = 5GB free storage.
  - i) Backup occur every day when: must meet these requirements
    - (1) Wi-Fi Connected.
    - (2) Turned ON.
    - (3) Locked.
    - (4) Connected to a Power Source.
  - ii) Make adjustments (settings> iCloud> Backup> Back Up now)
- g) Saving Space on iPad.
  - i) Delete Apps no longer used.

ii) Turn OFF Auto Photo Stream – (copy of photos to every device.)

**Note**: My Photo Stream doesn't push photos over cellular connections, only Wi-Fi.

- (1) Settings > iCloud > Photos > OFF
- h) <u>Clearing Out Space on you iPad</u>. (Settings > General > Usage > Storage Section > Manage Storage.) i) Tap Apps for more info.
  - ii) Delete Apps to free up Device.
    - (1) Deleted App goes to iCloud.
      - (a) Download again anytime
- i) Reboot What is "Reboot" on your device?
  - i) 3 Different conditions:
    - (1) Running
    - (2) Sleep
    - (3) Off = reboot.
- j) When to Reboot.
  - i) Not operating as expected.
- k) How to Reboot.
  - i) Hold down Sleep Wake button for several seconds.
    - (1) "Slide to power off" appears. ii)

If the Device is frozen or stuck:

- (a) Hold down both the Sleep/Wake button and the Home button.
- (b) This will force the device to power down.
- (c) After a Black Screen:

- (i) Hold down the Sleep Wake Button until Apple Logo appears.
- 8) Tips and Tricks <a href="https://tips.apple.com/en-us/ios/ipad?p=1">https://tips.apple.com/en-us/ios/ipad?p=1</a>

https://tips.apple.com/en-us/ios/ipad/table-of-contents - 54 hints

# a) Capture a Screen Display

- i) Depress Wake Sleep Button and Home button at the same time.
  - (1) It takes a picture of what is on the display
  - (2) The picture is stored in Photos Moments.

# b) Make Text bigger.

- i) Tap Settings ii) Tap General. iii) Tap Accessibility. iv) Tap Larger Text.
- v) Turn On Larger Accessibility Sizes vi)Drag the slider left or right to adjust the font size.

# c) **Block Unwanted iMessages**

- i) While viewing a message;
  - (1) Tap Details,
  - (2) Tap the circle i.
  - (3) Tap "Block this Caller" to stop messages and calls. (a) Also block a caller in the FaceTime app.

### d) Rearrange Notification Center

- i) To change the order of items in Notification Center,
  - (1) Tap Settings (2) Tap Notifications,
  - (3) Tap Edit.

- (4) Drag an item to move it (using the hamburger icon on the right side)
- (5) Or tap to turn it off or set options.

### e) Deleted an email by mistake?

- i) Emails delete accidentally or intentionally from your device are still stored in another folder.
  - (1) This folder, called the "Trash," allows you to do the following:
    - (a) Permanently delete email messages from your device
    - (b) Retrieve and restore deleted emails back into the main inbox folder
- ii) Shake your device.
  - (1) When the Mail app is open.
    - (a) Look for the recently deleted email in the Trash folder.
  - (2) Tap Undo

### f) What's the Word?

- i) Look up a word in text or on the internet without losing your place.
  - (1) Select it.
  - (2) Tap 'Define' in the pop-up menu (a) to see the word's definitions and usage.

### g) Use Siri Hands Free

- i) When iPad is connected to power cord,
  - (1) say "Hey Siri"
  - (2) speak your request.
    - (a) To turn it on,

- (i) go to Settings
- (ii) General
- (iii) Siri.
- h) <u>Talk instead of type (Settings > General > Keyboards > Enable Dictation)</u>
- i) Tap the Microphone dictate button on the keyboard ii) Speak your message (including punctuation), iii) Tap Done.